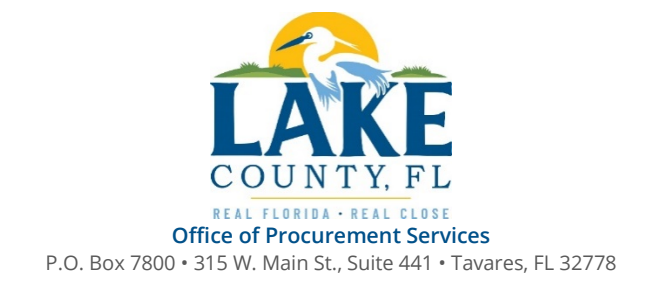

04/06/2021

## **SOLICTATION:** 21-0529 **Title:** Fire Station 109 Renovation

Vendors are responsible for the receipt and acknowledgement of all addenda to a solicitation. To confirm acknowledgement, the vendor must include an electronically completed copy of this addendum with its submittal. Failure to acknowledge each addendum may prevent the submittal from being considered for award.

- **A.** THIS ADDENDUM DOES NOT CHANGE THE DATE FOR RECEIPT OF PROPOSALS.
- **B.** The following Exhibits have been added to the solicitation documents: Exhibit E Architectural Drawings, Exhibit F – Civil Drawings, Exhibit G – Mechanical Drawings, Exhibit H – Electrical Drawings and Exhibit I – Structural Drawings
- **C.** Exhibit D Project Drawings has been renamed Exhibit D Landscape Drawings
- **D.** Due to the file size of several documents, **all** Bid Documents and Exhibits for this solicitation are available at <u>ftp.lakecountyfl.gov/procurement</u> in file 21-0529 Fire Station 109 Renovation. For Chrome and Edge browsers, follow the directions attached to access the link.

## **ACKNOWLEDGEMENT**

Firm Name:

I hereby certify that my electronic signature has the same legal effect as if made under oath; that I am an authorized representative of this vendor and/or empowered to execute this submittal on behalf of the vendor.

Signature of Legal Representative Submitting this Bid:

Date:

Print Name:

Title:

Primary E-mail Address:

Secondary E-mail Address:

## Using FTP Links in File Explorer

Recently Chrome and Edge pushed out an update that disabled FTP browsing in their browsers. This means that FTP links will not work. An error won't even display sometimes, it just does…nothing.

## **The quickest workaround is to use File Explorer**

1. Click on the File Explorer in your Start Menu. You may even have a shortcut in your task bar.

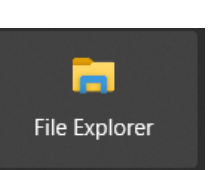

2. Copy the FTP link you wish to open and paste it into the address bar of the File Explorer. You can also type in the FTP site in the address bar, as shown below.

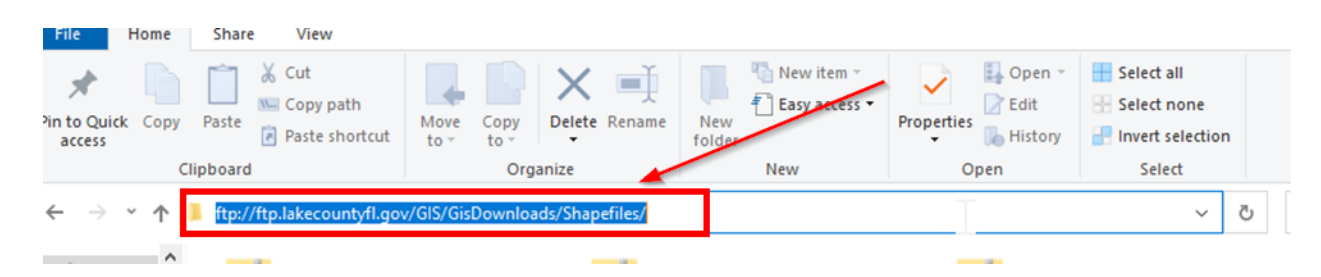

- 3. Press Enter after typing or pasting the address.
- 4. You are now browsing the FTP space. You can access the file you need by dragging or copying them to your local machine. You can even open multiple windows to copy files to-and-from their original locations to the appropriate folders on the FTP site.

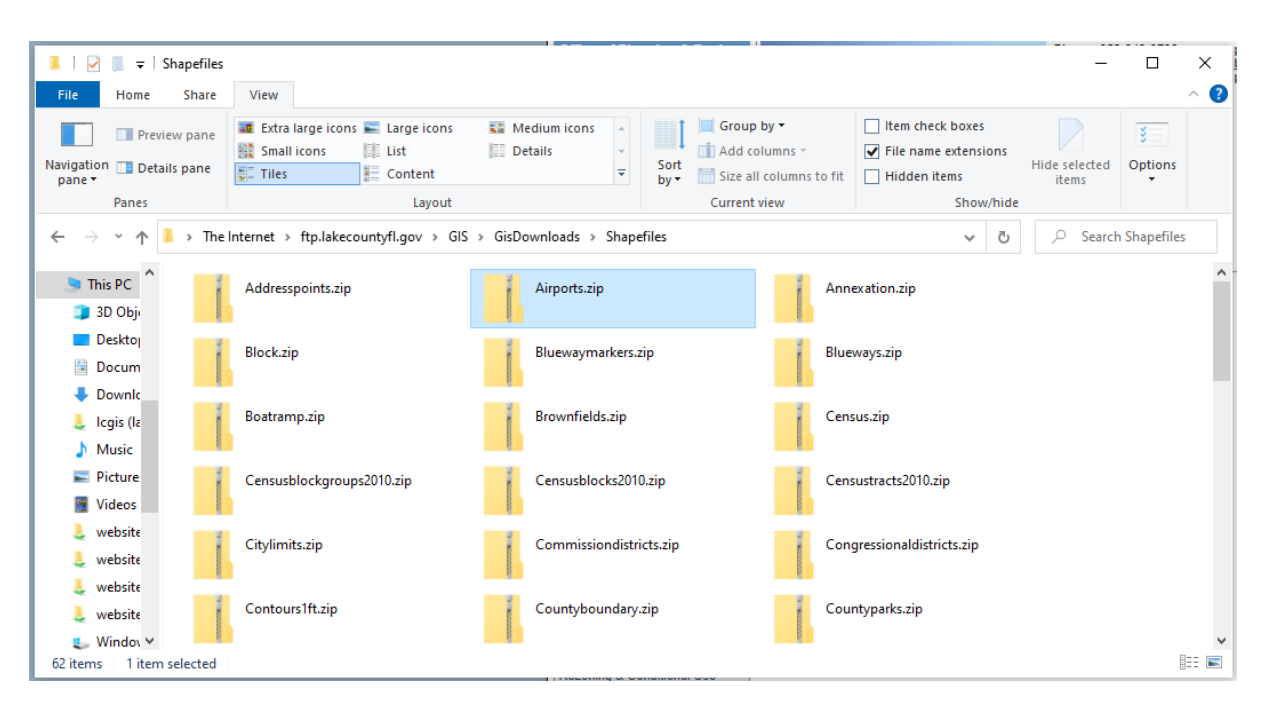